# Equalis deltagarportal (Equalis Online)

## Innehåll

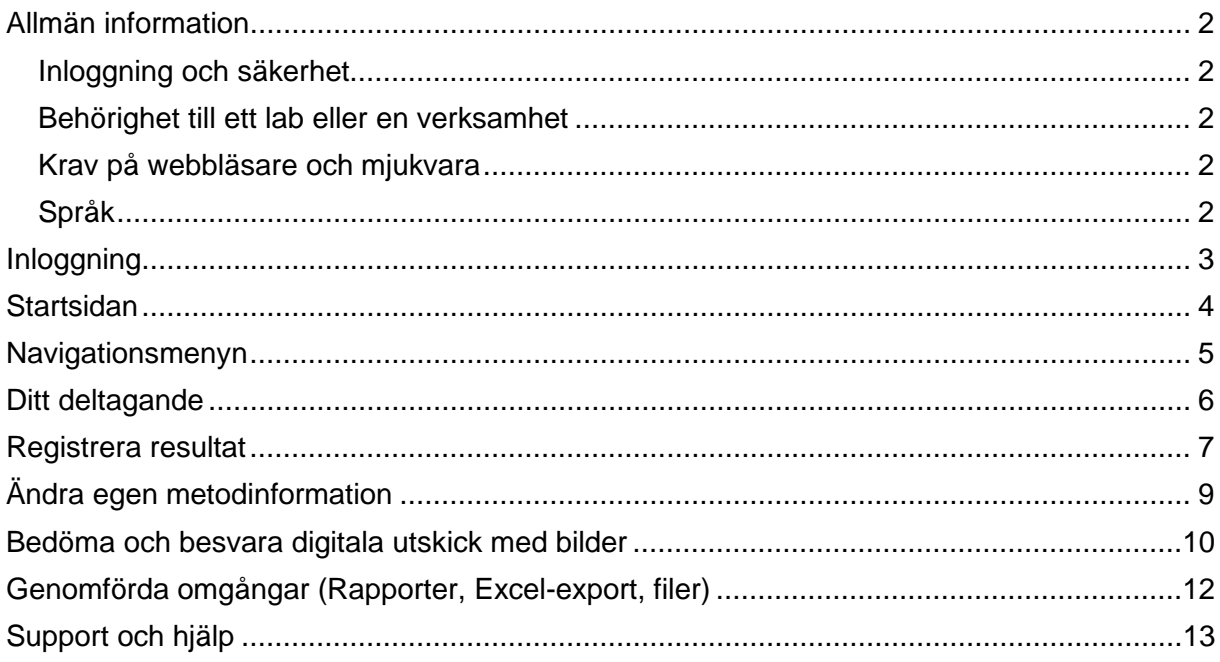

## <span id="page-1-0"></span>**Allmän information**

### <span id="page-1-1"></span>*Inloggning och säkerhet*

Alla som anmäler sig som deltagare i Equalis kvalitetssäkringsprogram får automatiskt ett användarkonto till Equalis Online. För att få tillgång till ytterligare konton behöver ni fylla i webbformuläret ["Beställning av nytt användarkonto"](https://forms.office.com/pages/responsepage.aspx?id=pG-UQxE8qUi7auRZnj56gXNirYPGnIBJl0IM0qYFpK1UREk0WElCS083R1dJOVVNRUdVUlUzRllQUy4u) som finns på Equalis webbplats..

Användarnamnet som du får av Equalis är uppbyggt enligt: LABKOD + era initialer (t.ex. 2909DA). Har ni en gemensam inloggning används "XX" eller "KLINIK" i stället för era initialer. Originallösenordet är ett automatgenererat starkt lösenord. Du kan alltid byta ditt lösenord själv när du är inloggad i Equalis Online. OBS! För kvalitetssäkringsprogram där programmet Tomtec används, rekommenderar vi er att inte byta lösenord, då det innebär att ni inte har åtkomst till Tomtec längre med det nya lösenordet.

Om du skriver in fel lösenord blir du blockerad i 5 sekunder innan du kan försöka igen. Tiden ökar sen för varje gång du skriver fel lösenord, detta är ett skydd mot försök till intrång. Har du glömt lösenordet, kan du själv byta det via länken "Glömt lösenord" på startsidan för Equalis Online. OBS! Rekommenderas ej för deltagare som använder Tomtec.

Av säkerhetsskäl blir du utloggad efter 60 minuters inaktivitet (du får en påminnelse från systemet när tiden börjar ta slut). Kom därför ihåg att alltid spara inmatad information innan du lämnar datorn.

### <span id="page-1-2"></span>*Behörighet till ett lab eller en verksamhet*

En användare kan vara kopplad till flera lab eller enheter. Ni kan även vara kopplade till en så kallad Medicinsk/Administrativ enhet, dessa kan administrera flera lab som hör ihop t.ex. inom en region. Högsta nivån är Administrativ enhet, därefter följer Medicinsk enhet, sedan Lab och sist Enhet. Det är alltid på enhetsnivå som ni registrerar era resultat. ID för enheten kallas labkod (t.ex. 2909-1).

Om ni har flera kopplingar finns vallistan "Aktuell behörighet (flera finns)" tillgänglig. Där kan ni byta från t.ex. en enhet "2909-1" till en annan enhet "2909-2" eller gå från en enhet "2909- 1" till det överliggande labbet "2909".

## <span id="page-1-3"></span>*Krav på webbläsare och mjukvara*

Applikationen innehåller en del funktionalitet som fungerar dåligt, eller inte alls, i gamla webbläsare. Uppdaterade versioner av Apple Safari, Google Chrome, Microsoft Edge och Mozilla Firefox kan användas utan risk för förlorad funktionalitet. Applikationen fungerar bäst på större skärmar, men stödjer även mobila enheter.

Webbläsaren måste även stödja JavaScript och tillåta lagring av cookies för att webbapplikationen ska fungera.

För att kunna läsa rapporter eller hämta hanteringsföreskrifter som är i PDF-format måste webbläsaren ha stöd för att visa PDF (vilket alla moderna webbläsare vanligtvis har). För att kunna se vissa bilder i Equalis Online (t.ex. Virtuell mikroskopi) samt spela upp filmsekvenser, måste webbläsaren stödja html5 (alla moderna enligt ovan gör vanligtvis det) och brandväggen måste acceptera filformatet ".zif".

## <span id="page-1-4"></span>*Språk*

Applikationen finns på svenska och engelska. Ni kan antingen välja engelska själva på loginsidan eller så får ni det automatiskt efter inloggning om vi registrerat engelska som språk för er användare i vårt system.

## <span id="page-2-0"></span>**Inloggning**

Inloggning sker via Equalis webbplats: [www.equalis.se](http://www.equalis.se/) genom att klicka på hänglåssymbolen längst upp på sidan.

Ange användarnamn och lösenord i inloggningsfönstret. Versaler och gemener hanteras som olika tecken för lösenordet.

Glömt lösenord

Om du glömt ditt lösenord kan du skapa ett nytt lösenord via "Glömt lösenord?".

Fyll i både ditt användarnamn och registrerad epostadress. Du får därefter en länk skickad, där du kan skapa ett nytt lösenord.

OBS! För kvalitetssäkringsprogram där programmet Tomtec används, rekommenderar vi er att inte byta lösenord, då det innebär att ni inte har åtkomst till Tomtec längre med det nya lösenordet.

Om du glömt ditt användarnamn eller registrerad e-postadress, kontakta Equalis: <https://www.equalis.se/sv/kontakt/>

 $Q \nightharpoonup$  ENG Logga in

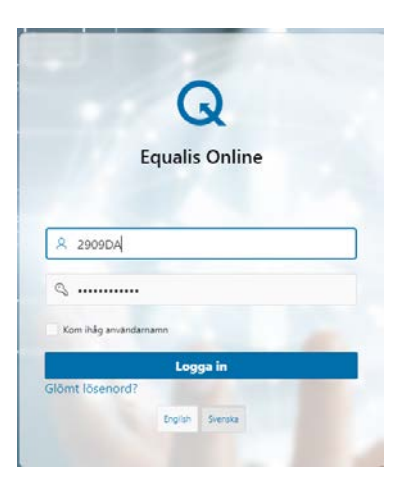

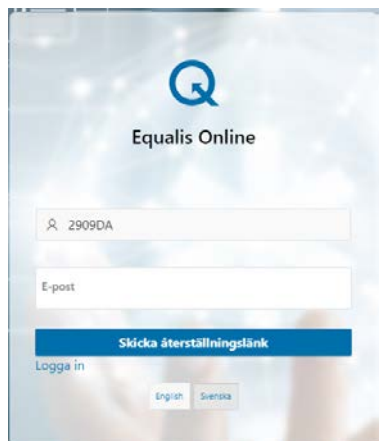

## <span id="page-3-0"></span>**Startsidan**

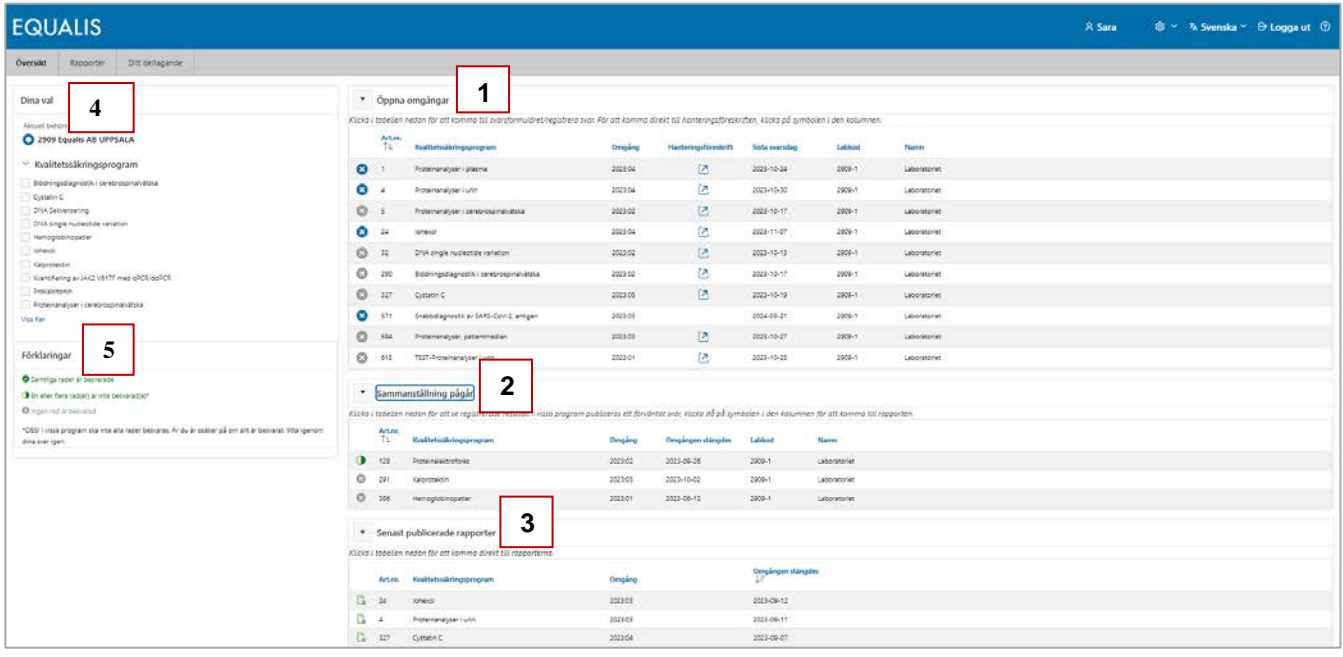

Startsidan kan delas in i fem sektioner:

- 1) Öppna omgångar
- 2) Sammanställning pågår
- 3) Senast publicerade rapporter
- 4) Dina val
- 5) Förklaringar

#### Öppna omgångar (1)

Här ser du dina öppna omgångar. Klicka i tabellen för att komma till svarsformuläret och registrera svar. För att komma direkt till hanteringsföreskriften, klicka på symbolen i den kolumnen.

#### Sammanställning pågår (2)

Här ser du omgångar som har stängt, men där rapporter ej finns publicerade än. Klicka i tabellen för att se dina registrerade resultat.

I vissa kvalitetssäkringsprogram publiceras ett förväntat svar, klicka på symbolen i den kolumnen för att komma till den rapporten.

#### Senast publicerade rapporter (3)

Här ser du de senaste publicerade rapporterna för alla dina program. Klicka i tabellen för att komma direkt till rapporterna

Dina val (4) Här kan du filtrera bland dina kvalitetssäkringsprogram och lab om du har flera.

Förklaringar (5) Här finns en symbolförklaring.

<span id="page-4-0"></span>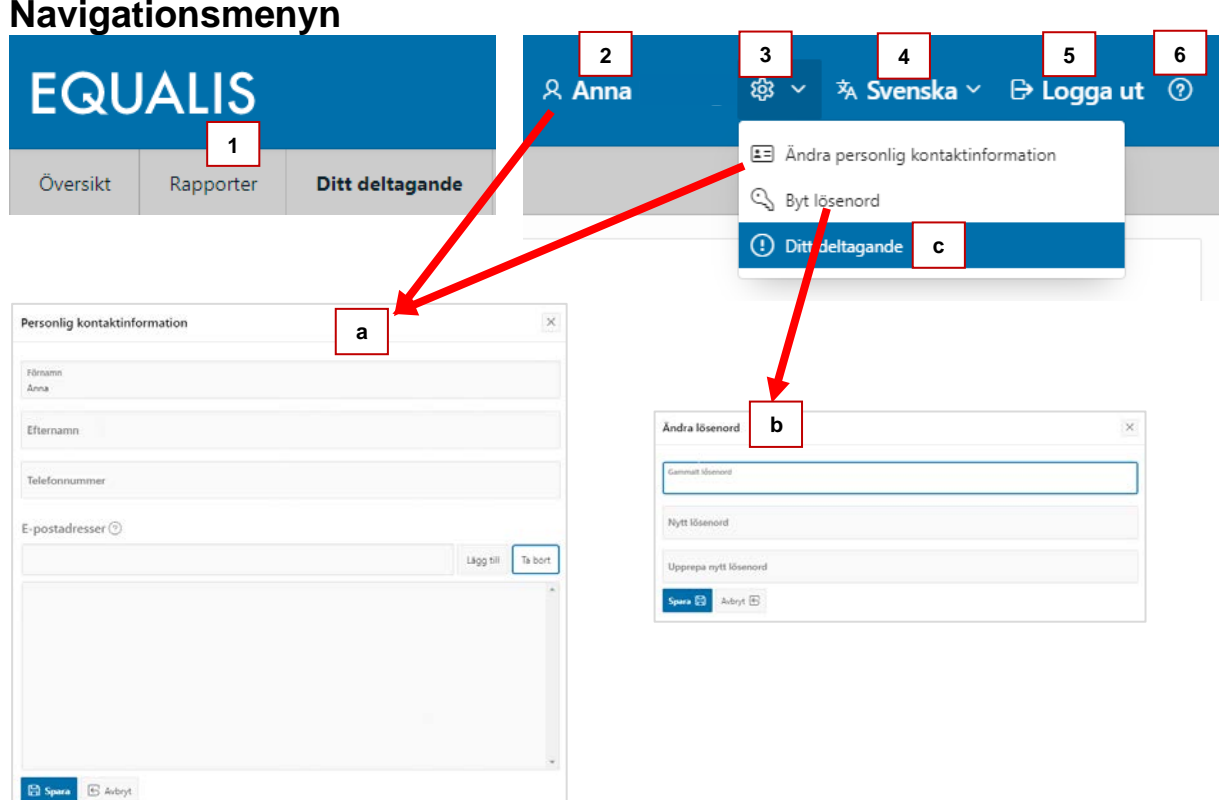

Navigationsmenyn innehåller:

- 1) Navigera till olika sidor i applikationen.
- 2) Inloggad användare. Klickar du på ditt namn kommer du till dina personliga uppgifter.
- 3) Kugghjulet samlar funktioner kopplade till ditt konto.
	- a) Ändra personlig kontaktinformation
		- b) Byt lösenord
		- c) Ditt deltagande (se förklaring på nästa sida)
- 4) Aktuellt språk och byt språk (Svenska eller engelska).
- 5) Logga ut
- 6) Hjälp

#### Ändra personlig kontaktinformation

Lägg in din e-postadress om den inte redan finns angiven och uppdatera vid behov. Din epostadress är viktig för att vi ska kunna få kontakt med dig vid behov. Genom epostadressen får du även meddelanden om när rapporterna är klara att hämta via Equalis Online. Det går att lägga in flera e-postadresser under den personliga kontaktinformationen.

### <span id="page-5-0"></span>**Ditt deltagande**

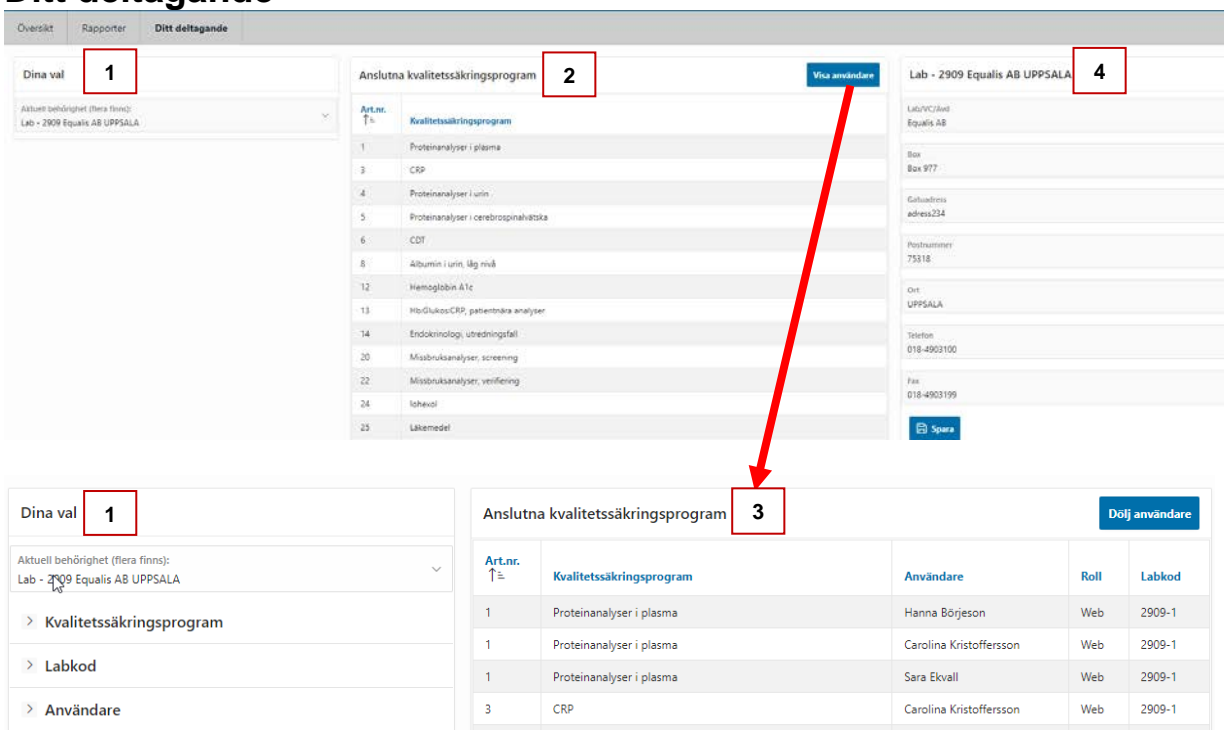

#### Sidan innehåller:

- 1) Dina val/Filter (Filter visas bara om du har fler än ett val).
- 2) Vilka kvalitetssäkringsprogram ditt lab deltar i.
- 3) Detaljerad tabell med användare, roll och labkod.
- 4) Ditt labs adressuppgifter.

#### Detaljerad vy (3)

Klickar du på "Visa användare", visas en mer detaljerad vy med alla användare och labkoder som är kopplade till vilket kvalitetssäkringsprogram. Fler filter visas till vänster, såsom Kvalitetssäkringsprogram, Labkod och Användare.

#### Ändra adressuppgifter (4)

Kontaktuppgifter till laboratoriet/organisationen kan ändras direkt i fälten (med rätt behörighet). Ändringar visas omedelbart på bildskärmen, men granskas av Equalis innan de läggs in i systemet.

## <span id="page-6-0"></span>**Registrera resultat**

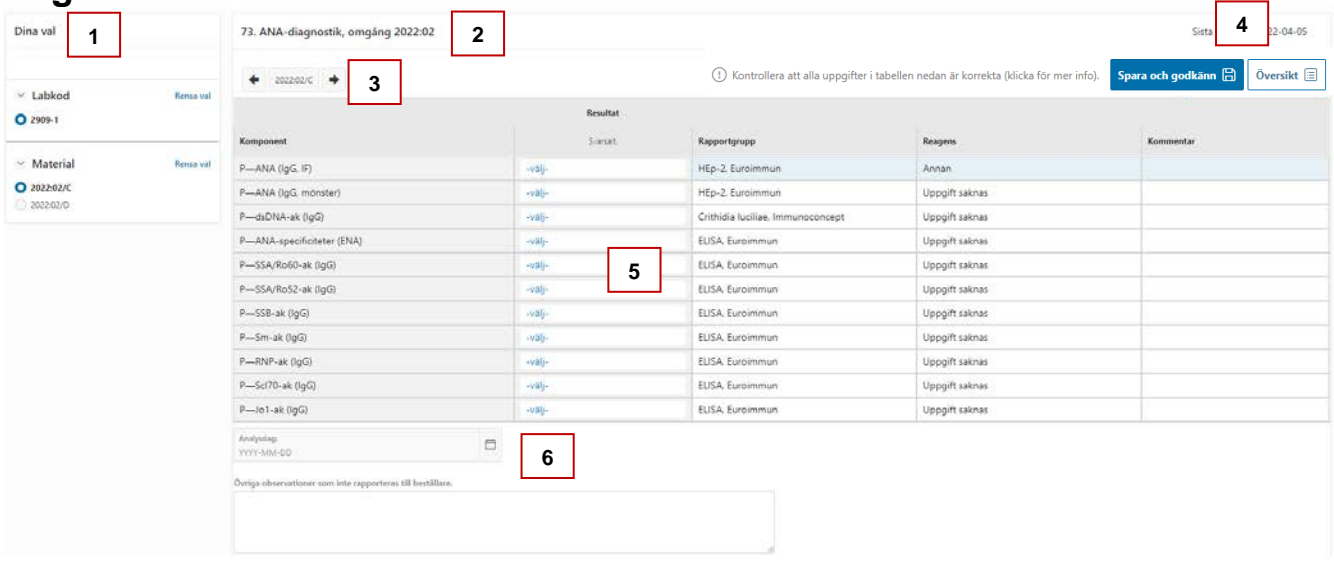

#### Sidan innehåller:

- 1) Dina val filter om flera val finns (Labkod, Material/Fall, Namngivna instrument)
- 2) Kvalitetssäkringsprogram och omgång
- 3) Byt material om flera finns (kan även göras i filtret)
- 4) Knappar för "Spara och godkänn" och "Översikt"
- 5) Svarsformulär
- 6) Analysdag och fritextfält

#### Registrera resultat.

Resultat kan vara av tre olika typer, vilket framgår i underrubriken för kolumnen.

- Num: Endast numeriska resultat
- Alfanum: Numeriskt eller text (t.ex. <5)
- Svarsalt: Fasta svarsalternativ.

I svarsformuläret kan du antingen klicka i fälten för att lägga in värden eller använda: Tab: för att flytta till nästa cell (bredvid eller nedanför)

Enter: för att flytta till cellen nedanför

För svarsalternativ klickar du i fältet (-välj- eller tidigare valt svar). Välj sen ett eller flera fasta svarsalternativ i dialogrutan som kommer upp.

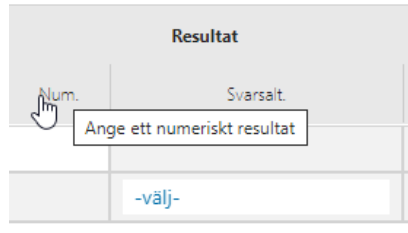

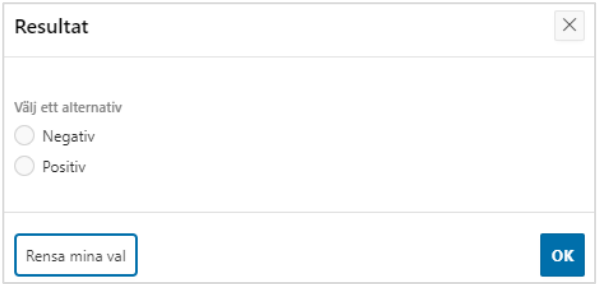

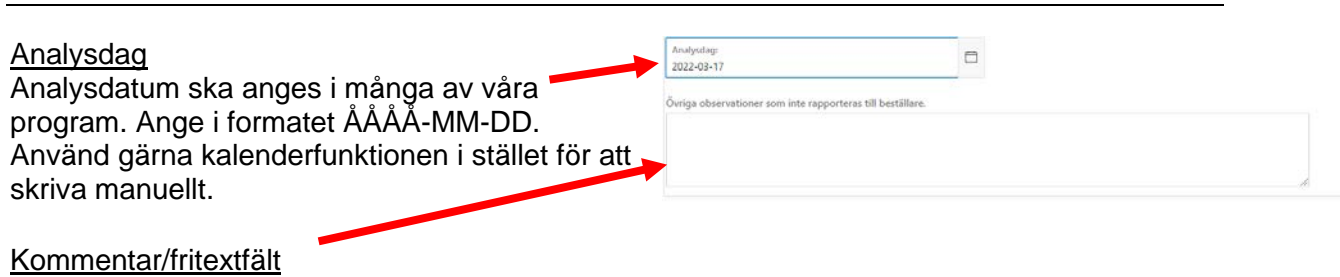

Längst ner i svarsformuläret finns ibland möjlighet att skriva en längre kommentar som berör hela provmaterialet eller omgången.

### "Spara och Godkänn" och "Översikt"

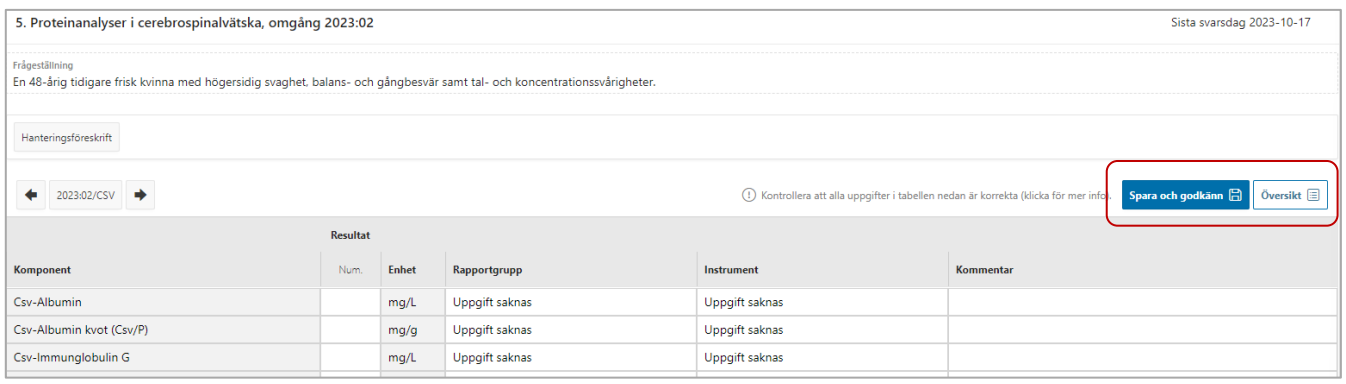

Som deltagare är du ansvarig för att analysresultaten och annan tillhörande information är korrekt registrerad i svarsformuläret.

Klicka på "Spara och godkänn" för att spara och godkänna dina registrerade svar. Vid inaktivitet i mer än 30 sekunder sparas registrerade resultat automatiskt.

Klicka på "Översikt" för att öppna översikts-fönstret, där du får en översikt av alla registrerade resultat och annan tillhörande information för omgången (alla material/fall är inkluderade). Vid behov kan du skriva ut översikten.

#### OBS!

I de program som vi tar in metodinformation (rapportgrupp, instrument, reagens, etc.) är det mycket viktigt att du håller informationen aktuell för att våra sammanställningar ska vara korrekta. Ändra direkt i svarsformuläret när ni bytt metod.

- Besvara gärna hela omgången innan du sparar (alla ingående material).
- För att undvika att resultat inte sparas, får du ett meddelande om du lämnar sidan utan att spara.
- Kom ihåg att du kan ändra inmatade resultat under hela svarsperioden.

## <span id="page-8-0"></span>**Ändra egen metodinformation**

#### Ändra

För att ändra metodinformation , t.ex. rapportgrupp, instrument, reagens eller kalibrator , i en öppen omgång , klickar du på fältet du vill ändra på (inringat i rött i exemplen till höger) och väljer i listan. Om inget av alternativen passar, välj "Annan" och skriv ytterligare information i kommentarsfältet bredvid.

När du sparar lagras både inmatade resultat och ändringar i metodinformation i databasen. För program med flera provmaterial slår ändringen på en komponent igenom på alla material. Så du behöver bara ändra på t.ex. första materialet.

För att lägga till eller ta bort ett instrument [när en omgång är stängd, använ](https://forms.office.com/pages/responsepage.aspx?id=pG-UQxE8qUi7auRZnj56gXNirYPGnIBJl0IM0qYFpK1UMkpYNjlHVFJWN1E2RjZSUTNPT1E3Q1hRTi4u)d formuläret<br>["Lägg till eller ta bort instrument"](https://forms.office.com/pages/responsepage.aspx?id=pG-UQxE8qUi7auRZnj56gXNirYPGnIBJl0IM0qYFpK1UMkpYNjlHVFJWN1E2RjZSUTNPT1E3Q1hRTi4u) på vår webbplats.

Lägga till eller ta bort komponent Tillägg eller borttag av komponenter anmäls till Equalis, använd gärna kommentarsfälten vid en öppen omgång eller vårt formulär "Lägg till eller [ta bort komponent"](https://forms.office.com/pages/responsepage.aspx?id=pG-UQxE8qUi7auRZnj56gXNirYPGnIBJl0IM0qYFpK1URUdUNENBTTVBOElLWTdPRkFYWUJVSE1ZOC4u) på vår webbplats.

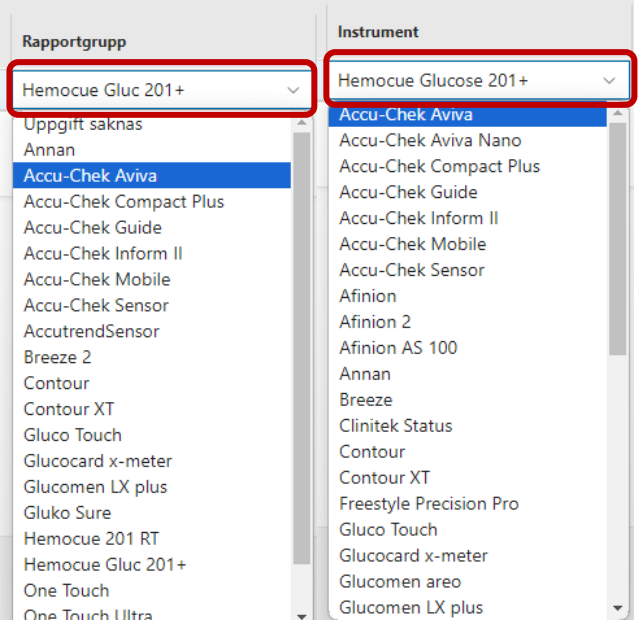

## <span id="page-9-0"></span>**Bedöma och besvara digitala utskick med bilder**

![](_page_9_Picture_3.jpeg)

#### Sidan innehåller:

- 1) Information och knappar för avsluta och översikt av svar.
- 2) Svarsformulär
- 3) Fallinformation och byt fall
- 4) Viewer

Längst upp till vänster finns allmän information om omgången samt en infoknapp med generell info om formuläret. Du avslutar bedömningen genom att klicka Avsluta (du kan återkomma och ändra/lägga till svar t.o.m. sista svarsdag). För att se en översikt av alla dina svar klickar du på "Översikt".

![](_page_9_Picture_149.jpeg)

Du väljer fall längst upp i mitten av sidan. Tillhörande anamnes och bild visas nedanför. Klicka på knappen med bildnamn för att öppna bilden i Viewern nedanför.

![](_page_9_Picture_150.jpeg)

För zoombara bilder, finns en egen meny där du kan navigera runt i bilden, byta förstorning, samt se bilden i fullskärmsläge.

![](_page_9_Picture_14.jpeg)

#### Lämna svar

Klicka på det gråstreckade fältet för att öppna upp svarsdialogen.

Välj ett eller flera alternativ (framgår).

Är det ett numerisk eller fritextfält, klickar du och skriver direkt i fältet.

![](_page_10_Picture_67.jpeg)

#### Spara

Dina svar och kommentarer sparas via spara-knappen och kan justeras så länge omgången är öppen.

För att förhindra förlust av inmatade svar och kommentarer sparas allt även vid inaktivitet i 30 sek, när du byter fall eller klickar på Avsluta.

#### <u>Oversikt</u>

Önskas en översikt av alla resultat, kan du se det via översiktsknappen.

## <span id="page-11-0"></span>**Genomförda omgångar (Rapporter, Excel-export, filer)**

![](_page_11_Picture_104.jpeg)

#### Sidan innehåller:

- 1) Dina val Filter
- 2) Tabell med rapporter från aktivt filter
- 3) Exportera dina resultat till en Excel-fil (aktiverat för vissa kvalitetssäkringsprogram)
- 4) Filer och bilder (t.ex. hanteringsföreskrift för omgången eller ev. andra filer och bilder)

#### Rapporter

Gå direkt från "Senast publicerade rapporter" på startsidan eller använd filter för kvalitetssäkringsprogram och omgång. Öppna enskilda rapporter via de blå länkarna eller ladda ner alla rapporter för en omgång som en zip-fil med knappen nedanför tabellen.

#### Excel-fil

Använd filtret för kvalitetssäkringsprogram och välj sedan vilka omgångar som ska exporteras.

#### Filer och bilder

Klicka på den grå knappen med filnamn för att öppna filen. Är det en bild, kommer en viewer visas i helskärm. Stäng med krysset för att återvända.

![](_page_11_Figure_15.jpeg)

#### Om rapporterna

Rapporterna är i PDF-format. Vid behov, kan du skriva ut dem på papper eller spara ner dem på dion egen dator. För varje omgång visas normalt följande rapporttyper:

*Översikt*: Visar en sammanställning av alla deltagares resultat. Filnamnet avslutas med "Översikt" *Resultatrapport:* Laboratoriets egen resultatrapport. Finns i olika versioner beroende på kvalitetssäkringsprogram. Filnamnet och rapporten innehåller alltid deltagarens labkod och slutar på "Resultatrapport".

*Rapport\_kommentar:* Innehåller en sammanfattande kommentar från Equalis. Filnamnet slutar på "Rapport\_kommentar".

För gruppresultatmottagare finns även rapporttypen "Grupprapport" (kan även benämnas GRP1 eller GRP2) som visar flera enheters resultat i samma rapport. Vid behov förekommer även andra specialrapporter. För mer information, se fliken "Support och hjälp" inloggad på Equalis Online eller vår [deltagarinformationssida](https://www.equalis.se/sv/deltagare/deltagarinformation/) på Equalis webbplats.

#### Arkivering

Rapporterna är tillgängliga på Equalis Online upp till fyra år, såvida inte något annat meddelas. Det går att beställa arkiverade rapporter från Equalis.

## <span id="page-12-0"></span>**Support och hjälp**

På inloggningssidan och via fliken "Support och hjälp" inloggad på Equalis Online finns länkar till support och hjälp.

#### Fel

Om Equalis Online inte fungerar som det ska, läs gärna först under "Information och hjälp" och "Support och hjälp". Kontakta [Equalis](https://www.equalis.se/sv/kontakt/) om felet inte kan åtgärdas.

#### **Uppdateringar**

Equalis Online utvecklas och uppdateras kontinuerligt. Information om dessa uppdateringar och annan viktig information läggs ut under "Versionsförändringar", som du hittar via "Support och hjälp" ovan.

![](_page_12_Picture_164.jpeg)